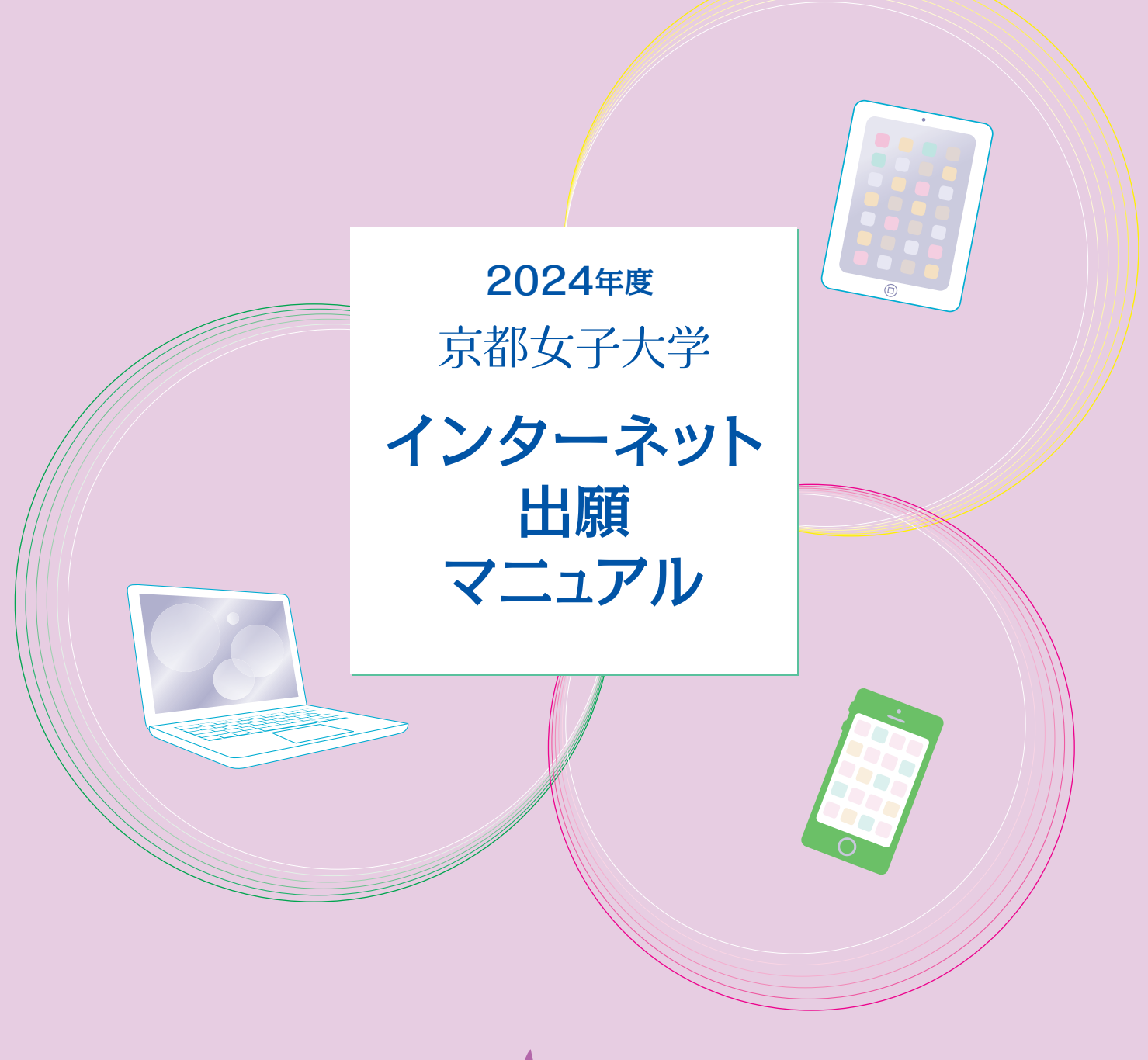

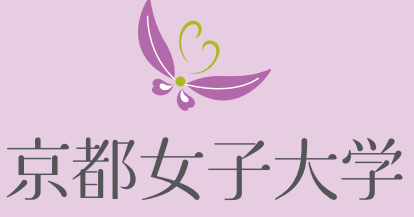

入試広報課

https://www.kyoto-wu.ac.jp/

TEL: 075-531-7054 FAX: 075-531-7222 e-mail: nyuushi@kyoto-wu.ac.jp

# 出願における注意事項・必要書類

### 出願における注意事項

①入学検定料の納入期限はインターネット出願をした翌日までです。 ただし、出願期間最終日にインターネット出願をした場合は当日までです。 ②出願書類の郵送期限は入学検定料を入金した翌日(消印有効)までです。 ただし、出願期間最終日に入学検定料を入金した場合は当日(消印有効)までです。

●入学検定料の支払期限を過ぎた場合、入力した出願情報は無効となります。 もう一度Step 4「出願登録」からやり直してください。 ●入学検定料の支払いが完了すると、出願する入試方式や学部・学科、受験地などの出願情報は変更できません。 ご注意ください。

### 必要なインターネットの環境

#### **インターネット出願に際して以下の推奨ブラウザをご利用ください。**

Windows

Microsoft Edge (最新バージョン)

Google Chrome (最新バージョン)

> Firefox (最新バージョン)

#### Mac OS

Safari (最新バージョン)

### Android 11.0 以上

Android Chrome (最新バージョン)

iOS 14.0 以上

Safari (最新バージョン)

ブラウザの設定について

どのウェブブラウザでも、以下の設定を行ってください。

・JavaScriptを有効にする。 ・Cookieを有効にする。

【メールアドレスについて】

ユーザー登録の際、メールアドレスの入力が必要です。フリーメール(GmailやYahoo!メールなど)や携帯電話の メールアドレスで構いませんが、携帯メールアドレスの場合はドメイン(@kyoto-wu.ac.jp、@postanet.jp)を受 信指定してください。出願登録完了時・入学検定料支払い完了時に、登録したメールアドレスへ確認メールが自動 送信されます。

※セキュリティソフトをインストールしている場合、インターネット出願が正常に動作しない場合がありますのでご注意ください。 セキュリティソフトについては、各メーカーのサポートセンターに問い合わせてください。

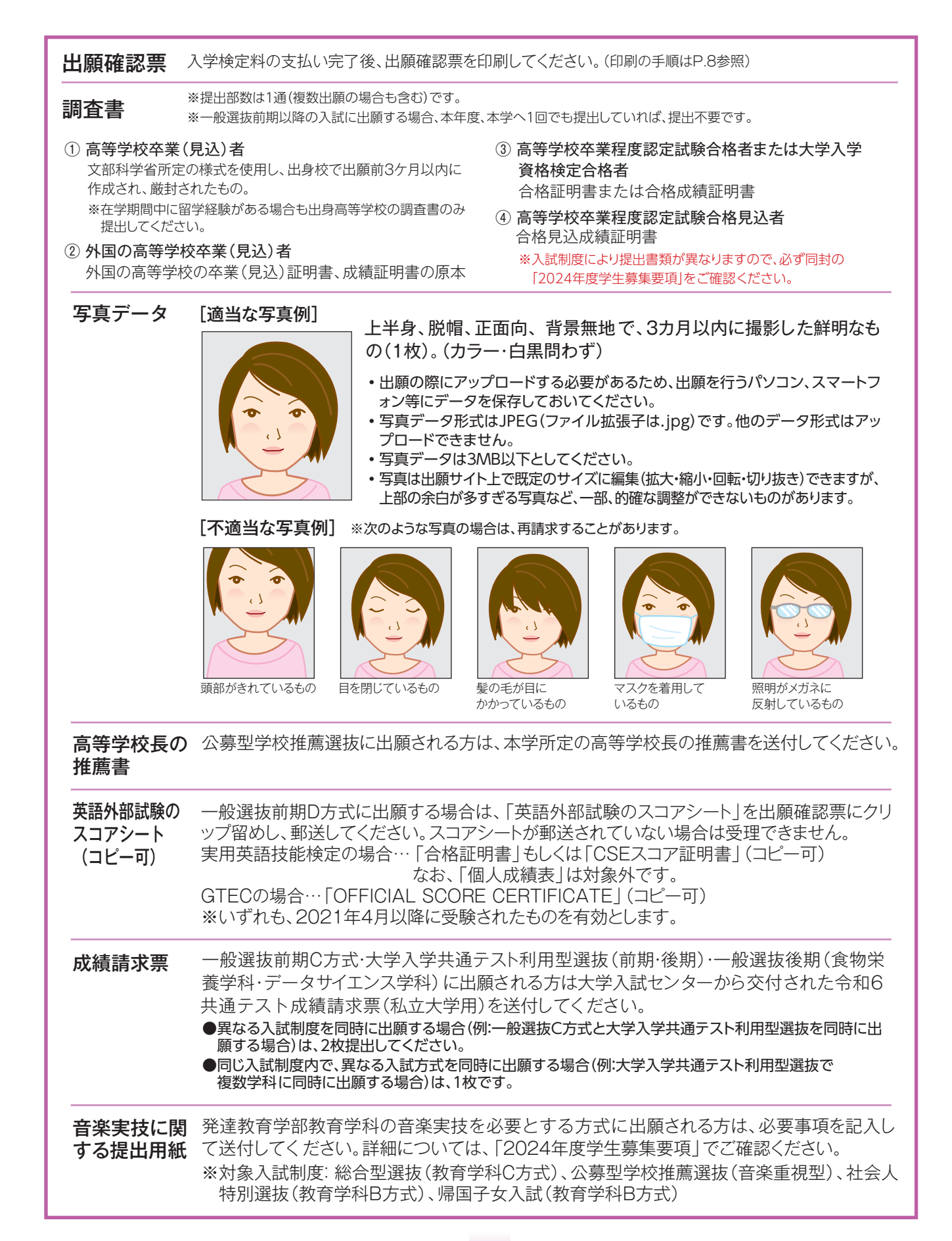

#### 1 2

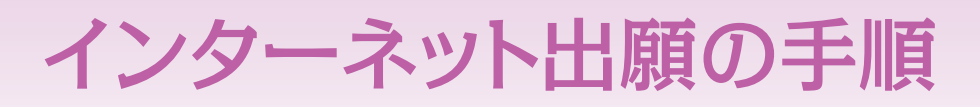

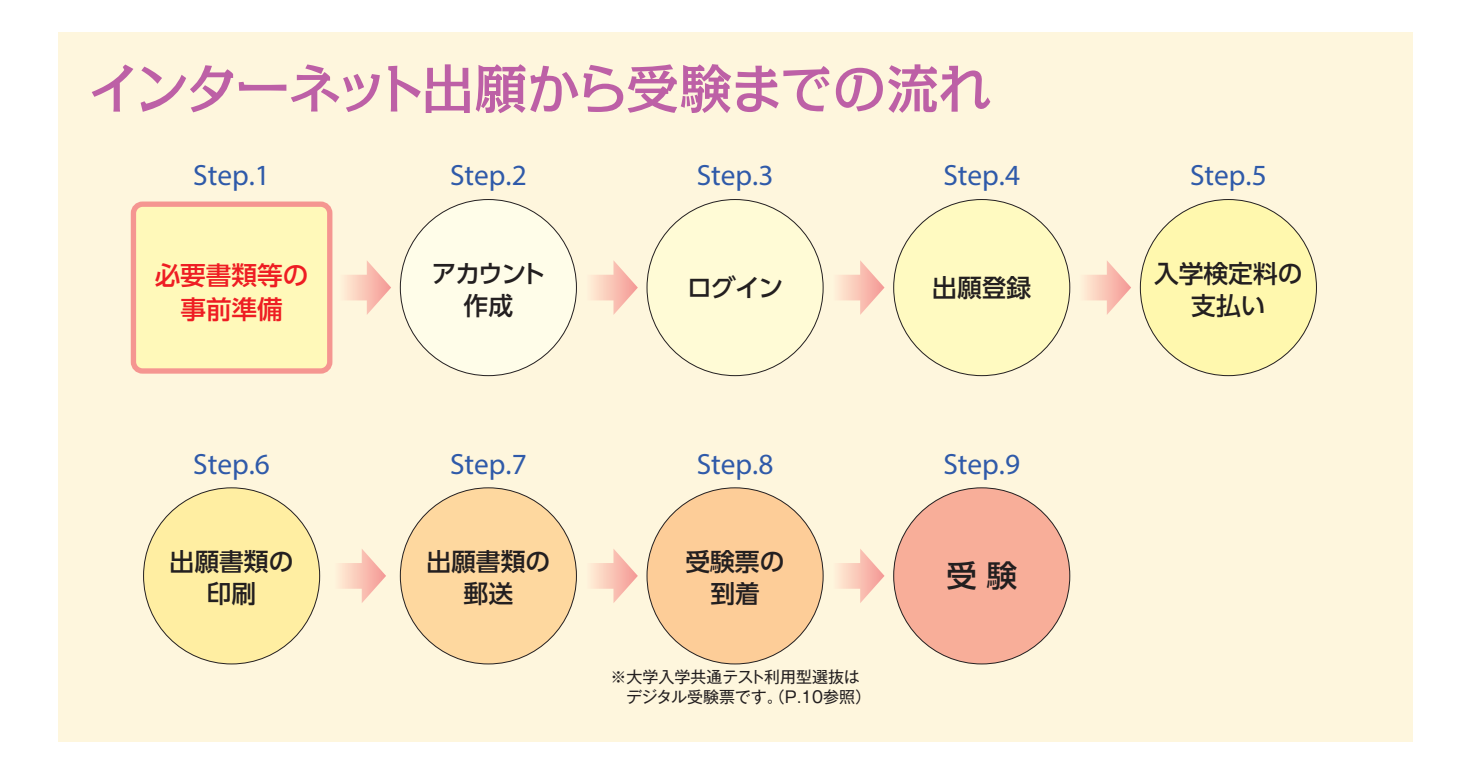

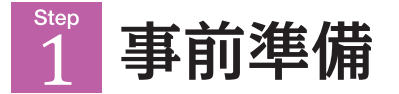

- ●インターネットに接続されたパソコン、スマートフォン、タブレット等及び受信可能なメール アドレスを用意してください。
- ●必要書類は、インターネット出願をする前に、あらかじめご用意ください。 学生募集要項 で必ず確認してください。

必要書類は、発行に時間がかかる場合がありますので、余裕をもってご準備ください。

**●必要書類は期限内に郵送する必要があります(P.9参照)。ご注意ください。**

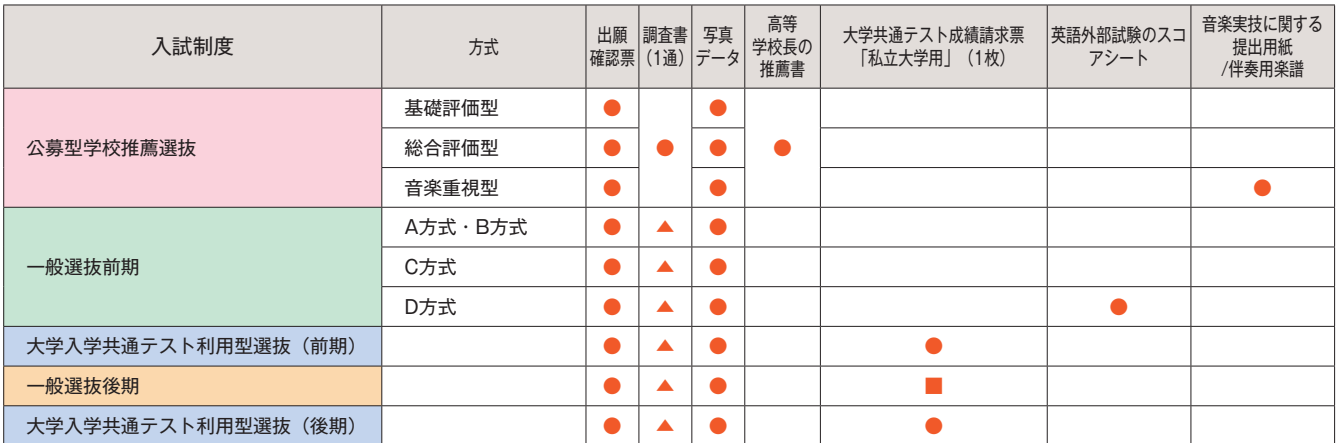

●印:必ず提出してください。 ▲印:本年度、本学へ1回でも提出している場合は、提出不要です。<br>■印:一部の学部学科のみ提出が必要です。

# **2 アカウント作成**

### 以下の手順に従ってアカウントの作成をしてください。

- ① 京都女子大学ホームページ(https://www.kyoto-wu.ac.jp/)にアクセス。
- ② 「インターネット出願」のバナーをクリックして出願ページ(Post@net)を開きます。
- ③ Post@netのログイン画面より「新規登録」ボタンをクリック。
- ④ 利用規約に同意した後、メールアドレス・パスワード・ニックネームを入力して「登録」 ボタンをクリック。
- ⑤ 入力したメールアドレス宛てに、仮登録メールが届きます。
- ⑥ 仮登録メールの受信から60分以内にメール本文のリンクをクリックして 登録を完了させてください。
- ⑦ ログインの際には、登録したメールアドレスに認証コードが届きますので、入力しログ インしてください。

#### ■アカウント情報

メールアドレス

パスワード

※このアカウント情報は入学手続の際にも必要となりますので、必ずメモしてください。

ログイン  $\ddot{3}$ 

### 以下の手順に従ってログインし、お気に入り登録をしてください。

- ① メールアドレス・パスワードを入力して「ログイン」ボタンをクリックすると、 登録したメールアドレスに認証コードが届きますので、入力しログインしてください。
- ② 「学校一覧」から「京都女子大学」を検索し、お気に入り登録をしてください。

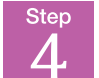

# 出願登録(出願期間内のみ登録が可能です)

「学校一覧」より京都女子大学を選択してください。

「初回出願」もしくは、2回目以降の出願の方は、「出願内容確認/〔2回目以降〕出 願」ボタンをクリック後、画面の指示に従って登録してください。

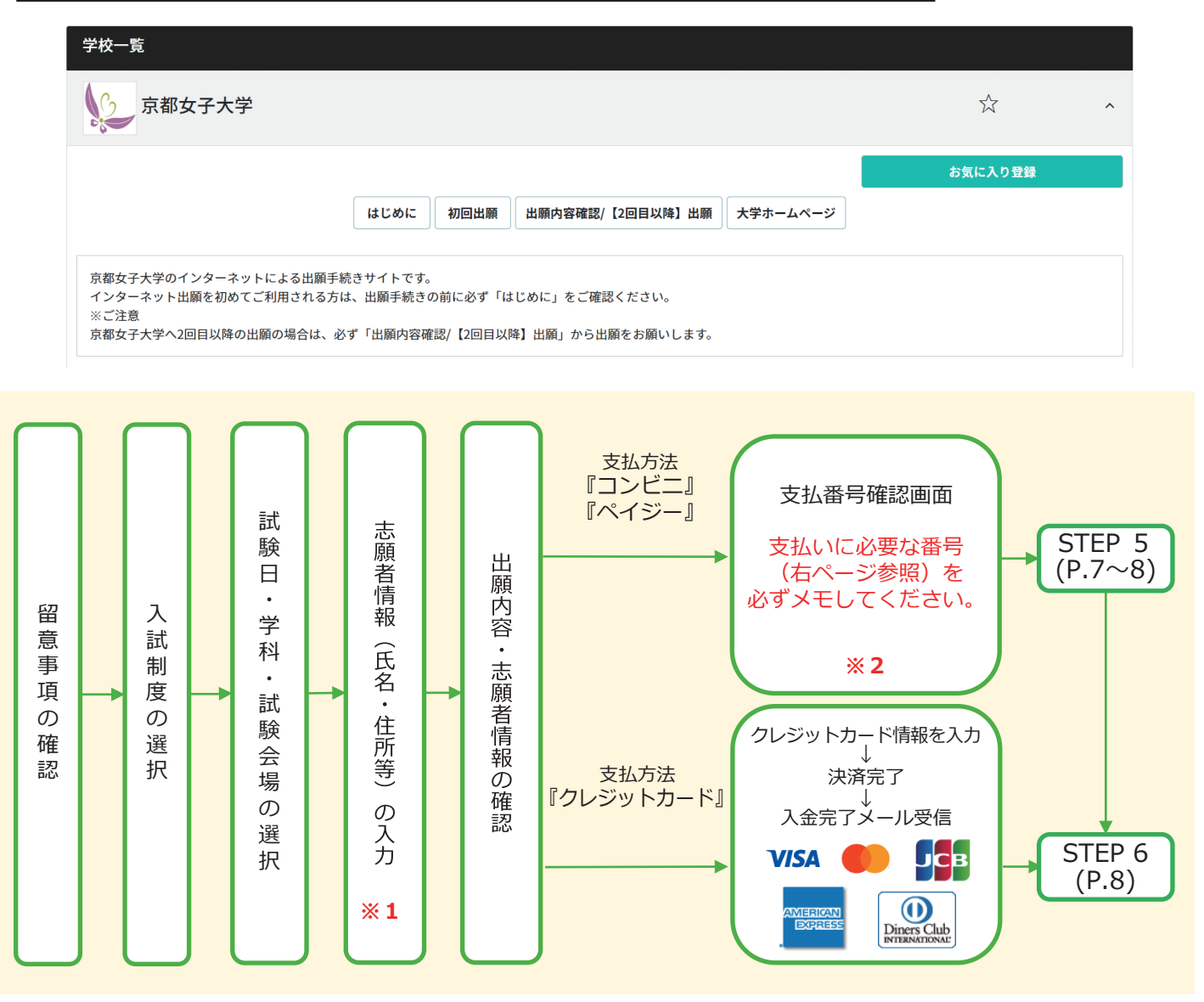

**※1** 志願者情報の入力画面では、内容(特に生年月日・電話番号・住所)に誤りがないか、必 ず確認してください。 出願内容・志願者情報の確認画面を過ぎると内容の変更ができません。

**※2** 支払い方法『コンビニ』『ペイジー』の場合は、支払番号確認画面に支払いに必要な番号 が表示されます。Step 5の支払い時に必要ですので右ページに必ずメモしてください。

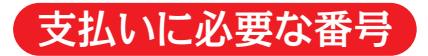

(1)コンビニ ※利用可能なコンビニは変更になる場合があります。

ヒノ ノイ レノ ノ<br>払込票番号 (13桁)

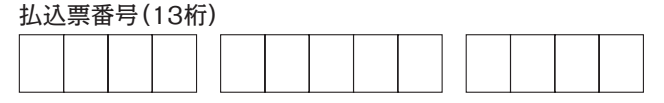

ローソン・ミニストップ・セイコーマート 受付番号(6桁)

ファミリーマート

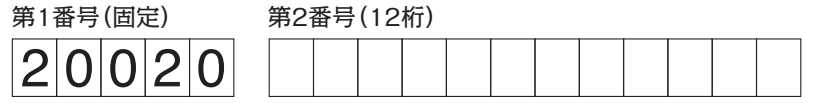

#### デイリーヤマザキ/ヤマザキデイリーストア

オンライン決済番号(11桁)

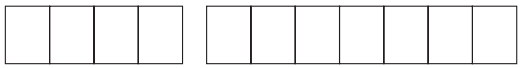

(2)ペイジー

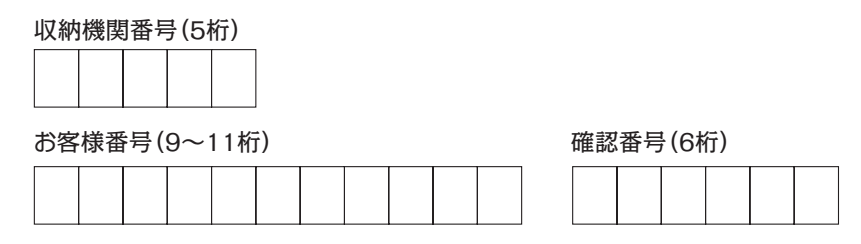

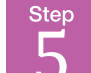

# 入学検定料の支払い(コンビニ・ペイジー)

注意 納入期限までに入学検定料をお支払いください。支払期限を過ぎますと、登録された内容での入学検 定料支払いができなくなります。納入期限を過ぎてしまった場合は、もう一度Step4の出願登録から やり直してください。

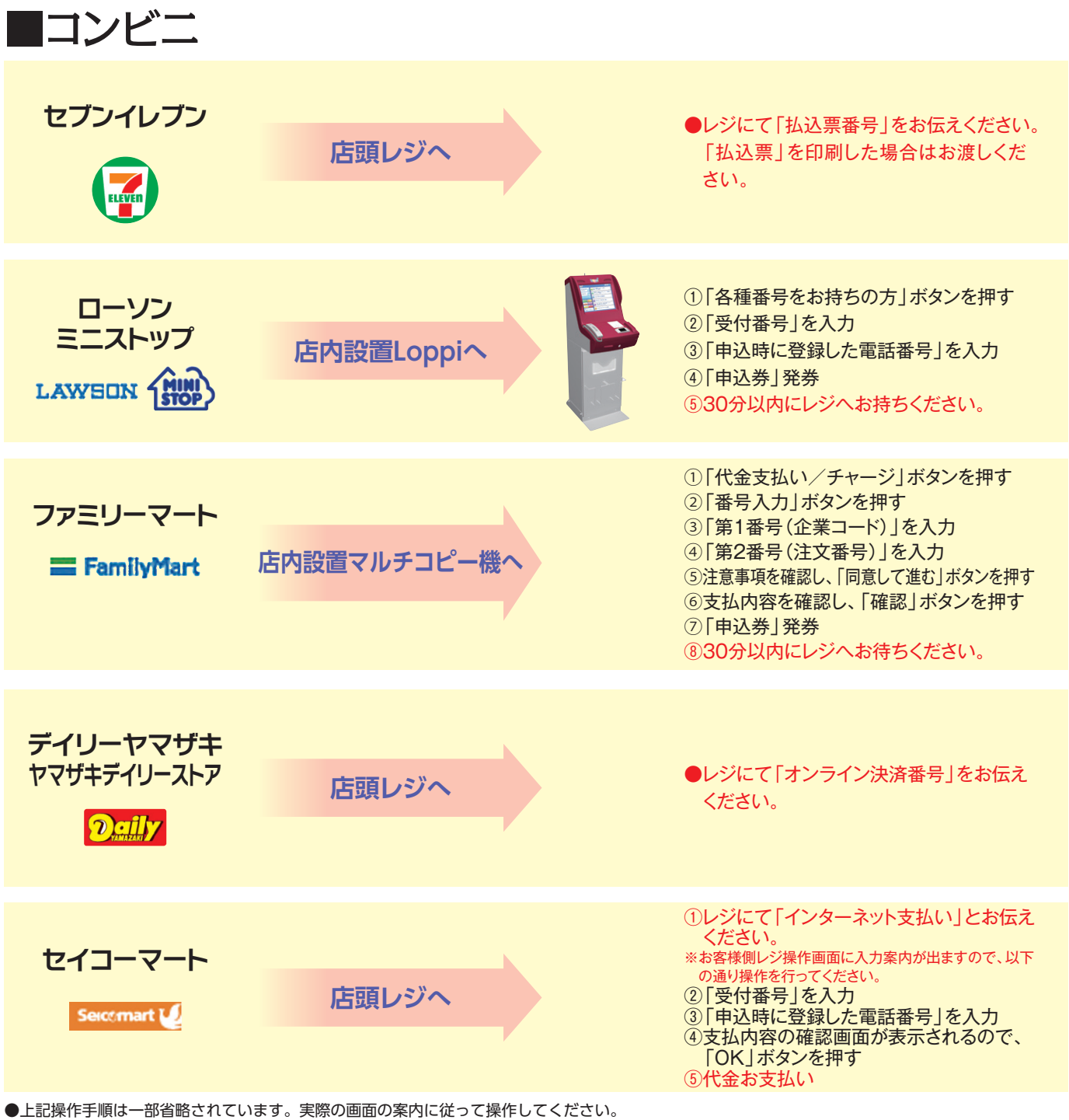

●コンビニでは、1回につき総額30万円を超える支払いはできません。

<sup>●</sup>入学検定料の他に、払込手数料が必要です。

<sup>●</sup>入学検定料の支払いが完了すると、出願する入試方式や学部・学科、受験地など出願情報は変更できません。(出願内容についてよくご確認いただい た後に、入学検定料をお支払いください。)ただし、出願期間内であれば、追加の出願は可能です。

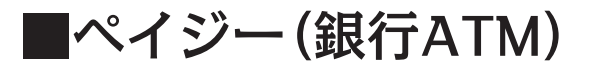

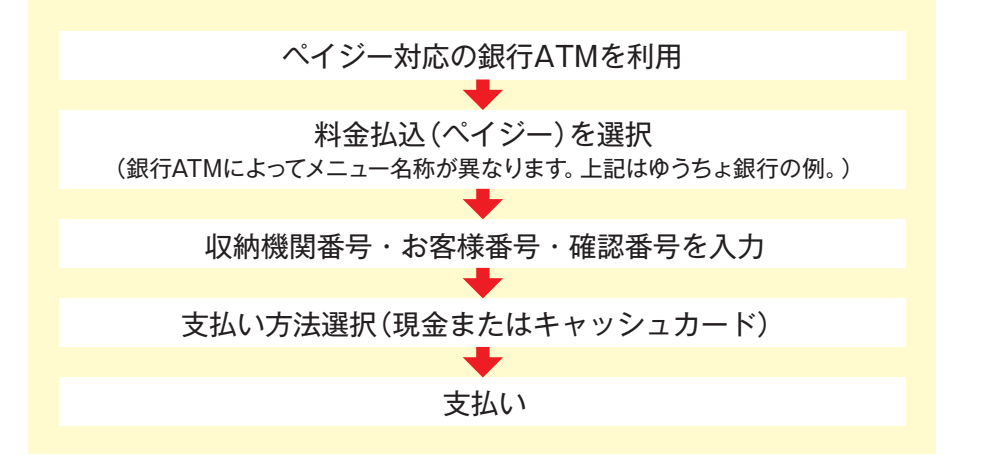

# ■ペイジー(ネットバンキング)

収納機関番号・お客様番号・確認番号を控え、各自で支払い方法を確認し入学検定料を支払ってください。

●ご利用の銀行によって、別途事務手数料が発生する可能性があります。

●現金で支払える上限額は10万円です。 ●コンビニエンスストアに設置されているATMはご利用になれません。

●入学検定料の支払いが完了すると、出願する入試方式や学部・学科、受験地など出願情報は変更できません。(出願内容についてよくご確認いただい た後に、入学検定料をお支払いください。)ただし、出願期間内であれば、追加の出願は可能です。

### 出願書類の印刷 6

### 以下の手順に従って出願確認票、宛名ラベルを印刷してください。

- ① Post@netへログイン
- ② 「出願内容一覧」より京都女子大学の「出願内容を確認」を選択
- ③ 「出願確認票」・「宛名ラベル」をクリックし、それぞれのPDFファイルをダウンロード
- ④ ③のPDFファイルをページの拡大・縮小はせずにA4で印刷してください。

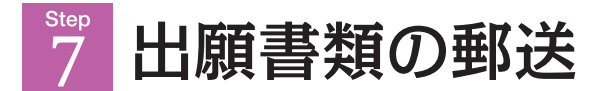

印刷した出願確認票と、調査書などの必要書類を宛名ラベルを貼った封筒に入れ、郵便局窓口から簡易書留・ 速達にて郵送してください。

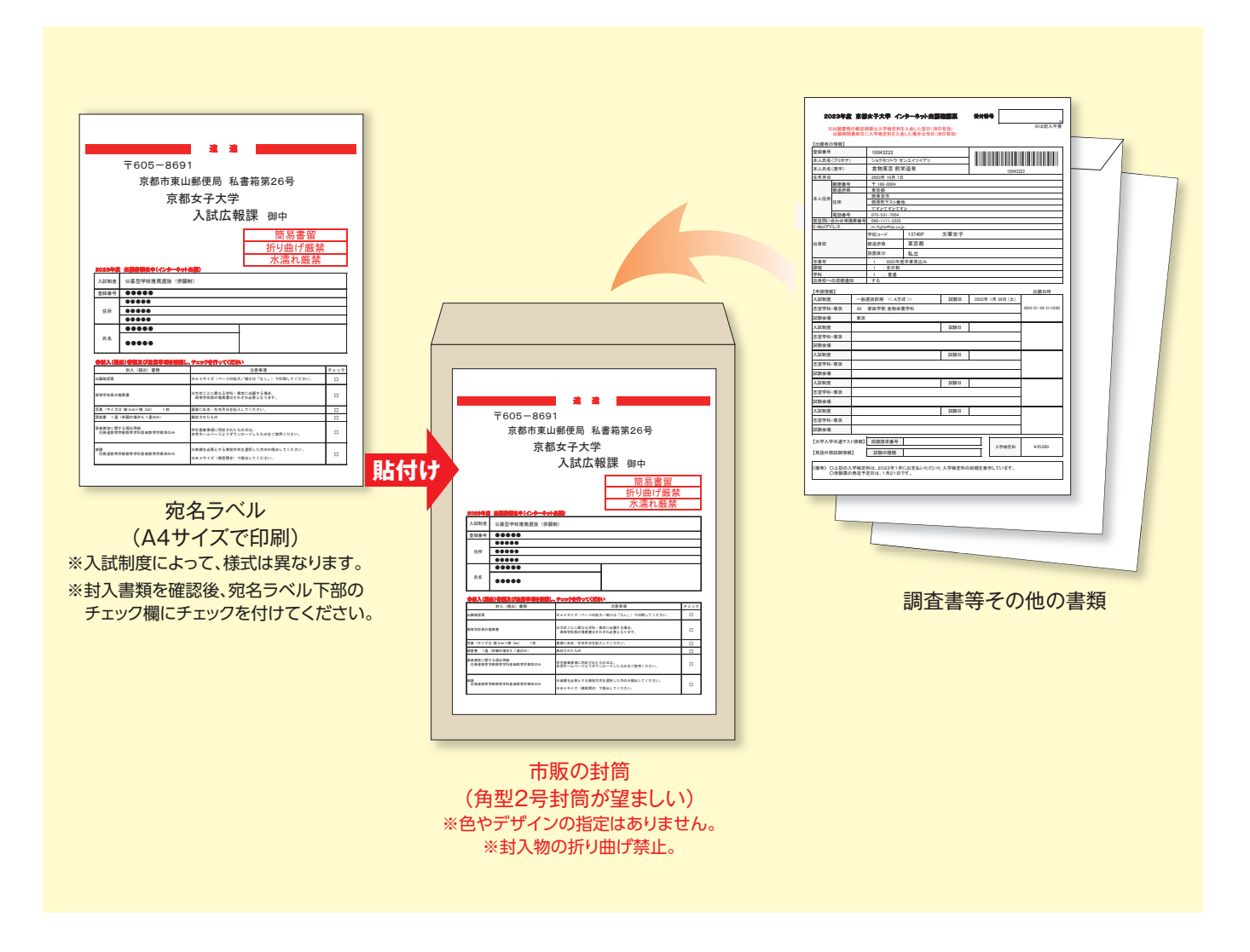

## 以上で出願が完了です。

出願書類の郵送期限は入学検定料を入金した翌日(消印有効)までです。 ただし、出願期間最終日に入学検定料を入金した場合は当日(消印有効)までの郵送期限です。

出願期間内であれば、追加の出願が可能です。 追加の出願をする場合はStep3(ログイン)から再度ご登録ください。 〈追加の出願について〉

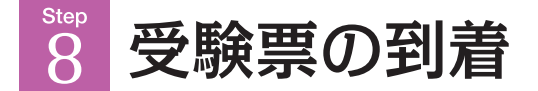

受験票は、出願締切後に、一斉発送します。制度毎の一斉発送予定日をご確認ください。

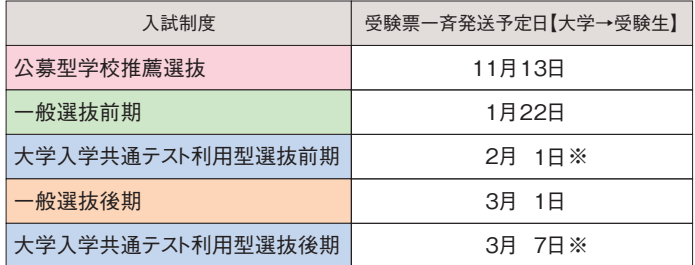

※大学入学共通テスト利用型選抜前期・後期の受験票はパソコン上で ご確認いただくデジタル受験票です。

〈デジタル受験票について〉 必要書類の受理、入学検定料の入金が確認されると数日後に「受験票ダウンロードメール」が届きます。

●Post@netへログインし「出願内容一覧」より京都女子大学の「出願内容を確認」を選択し、「デジタル受験票」をクリッ クして、PDFファイルをダウンロードして、保存してください。

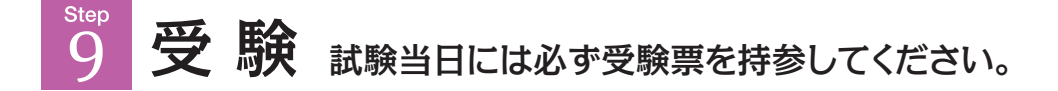

10 合格発表

### 以下の手順に従って合否結果を確認してください。

合格者には、本人宛に合格通知書等を発送します。 合格発表日の午後に発送しますので、本人に郵便が届くのは翌日以降になります。

①京都女子大学のホームページ(https://www.kyoto-wu.ac.jp/)から、合否照会のバナーをクリックして ください。

②画面の指示に従って受験番号・暗証番号(受験票参照)を入力し、合否結果を確認してください。

※合否結果は合格発表日から3日間確認できます。

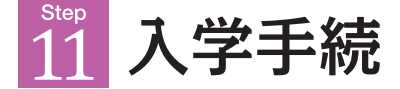

期限内に入学手続時納入金の納入及びWeb入学手続を完了してください。 (入学手続金の納入のみでは入学手続は完了しません。)

### 入学手続の変更について

入学手続をした後、異なる入試制度で本学の他の学科に合格し入学手続を行う場合、いったん納入された納付金を入 学手続変更先の納付金として振替えることができます。なお、学科により納付金額が異なりますので、不足分について は改めて納入していただきます。

# インターネット出願 Q&A

- *Q* 氏名や住所の漢字が、登録の際にエラーになってしまいます。
- *A* 氏名や住所などの個人情報を入力する際に、JIS第1水準・第2水準以外の漢字は登録エ ラーとなる場合があります。その場合は、代替の文字を入力してください。 〈例〉髙木→高木 山﨑→山崎 (ローマ数字)Ⅲ→3
- *Q* ポップアップがブロックされ画面が表示できません。
- *A* GoogleツールバーやYahoo!ツールバーなどポップアップブロック機能を搭載している ツールバーをインストールしている場合、ポップアップ画面が表示されない場合がありま す。インターネット出願サイトPost@net(home.postanet.jp、www.postanet.jp)の ポップアップを常に許可するよう設定してください。
- *Q* 登録時のメールアドレスを忘れてしまいました。
- *A* メールアドレスを忘れた場合、個人情報保護の観点から、電話やメールなどでアカウント 情報をお伝えすることができません。普段お使いのメールアドレスでの登録を推奨します。
- *Q* コンビニ・ペイジーでの支払いに必要な番号を忘れました。
- *A* Post@netへログインし「出願内容一覧」より京都女子大学の「出願内容を確認」を選択 すると、支払番号の確認画面を再表示できます。 なお、支払期限を過ぎると、登録した内容での入学検定料のお支払いができなくなりま す。
- *Q* 出願登録後に出願内容を変更することはできますか?
- *A* 入学検定料支払い後の出願情報(入試制度、学部学科、試験会場等)の変更は認めませ ん。出願登録時に間違いが無いよう十分に確認してください。クレジットカード支払いの場 合、出願登録と同時に入学検定料の支払いが完了しますので、特に注意してください。コ ンビニ・ペイジー支払いの場合は、入学検定料を支払う前であれば、もう一度、最初から出 願登録を行うことで変更可能です。
	- ※入学検定料支払い後の出願情報の住所・氏名・電話番号等に誤りや変更が生じた場合 は、入試広報課(☎075-531-7054)までご連絡ください。

# 追加出願について

### 出願完了後も、出願期間内であれば追加の出願が可能です。 追加の出願をする場合はStep3から再度ご登録ください。

#### **追加出願の際も、出願確認票の印刷・郵送は改めて必要です。**

追加出願と印字されている出願確認票を、同じく追加出願と印字された宛名ラベルを貼った封筒 に入れ、郵送期限までに郵送ください。

※一般選抜前期C方式、一般選抜後期(食物栄養学科・データサイエンス学科のみ)及び大学入学共通テスト 利用型選抜(前期・後期)を追加出願する場合は、大学入試センターから交付された令和6共通テスト成績請 求票(私立大学用)を同封してください。

※調査書等は不要です。

# MEMO

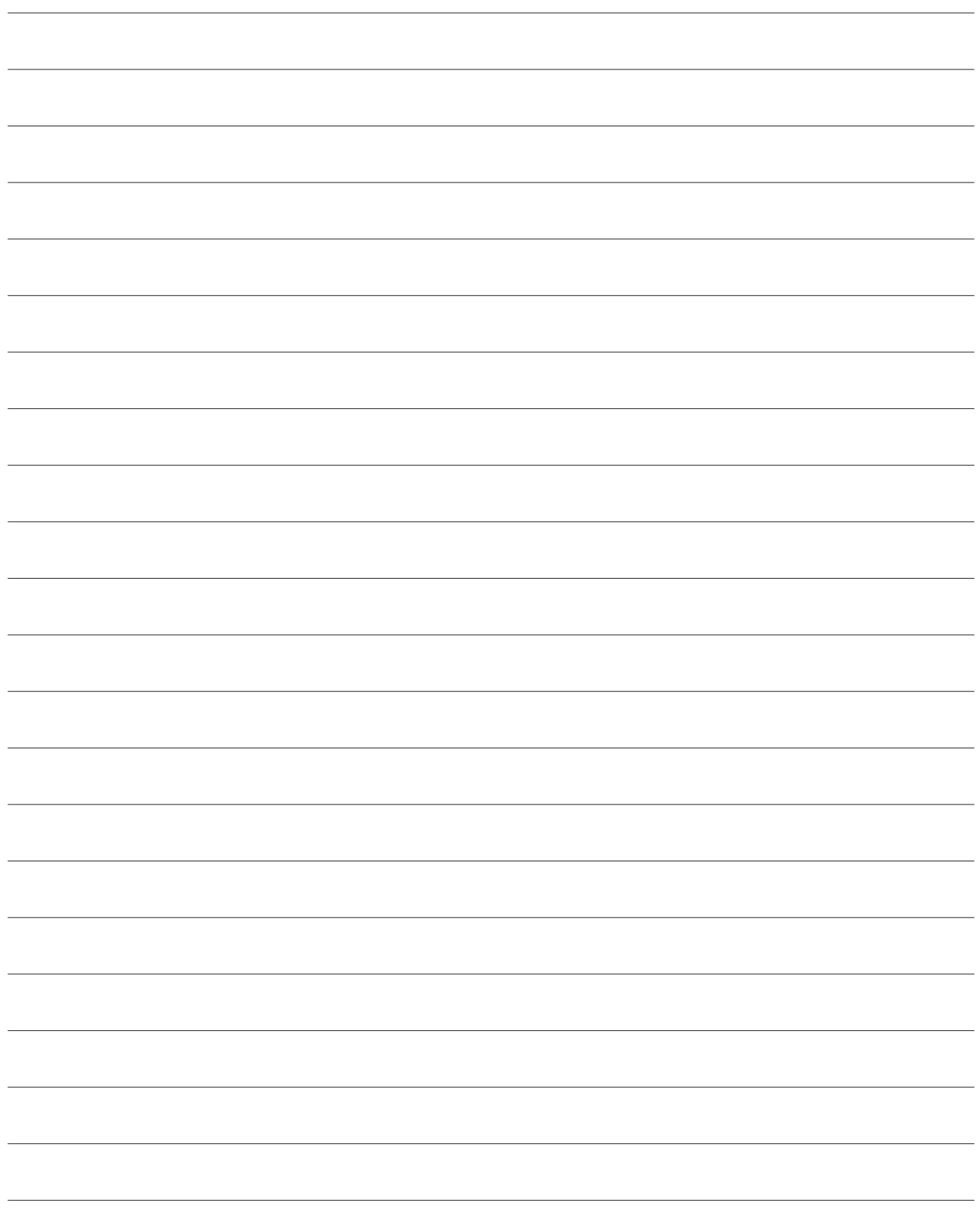